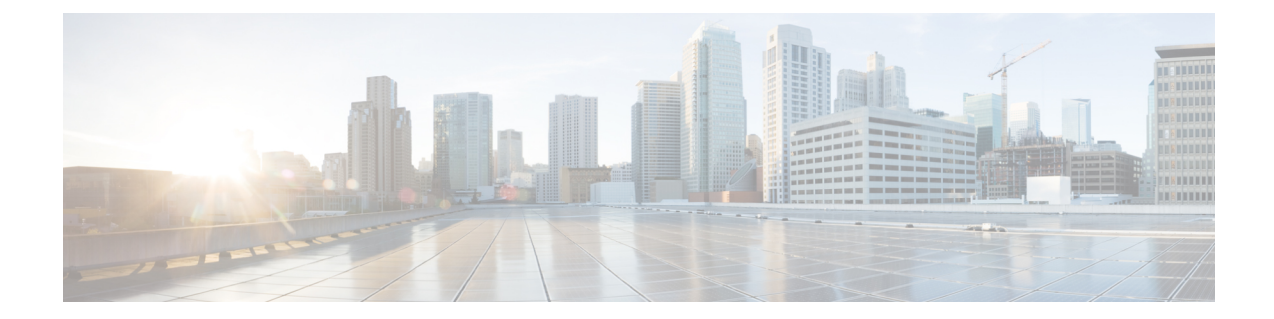

# ファイアウォールデバイスでのマルチキャ スト ポリシーの設定

マルチキャストのセクションには、セキュリティ デバイスに IP マルチキャスト ルーティング を定義するためのページが含まれています。マルチキャストルーティングは、シングルコンテ キストのルーテッド モードでだけサポートされます。

マルチキャストルーティングがイネーブルになれば、デフォルトですべてのインターフェイス 上のIGMPとPIMがイネーブルになります。インターネットグループ管理プロトコル(IGMP) は、直接接続されたサブネットにグループのメンバーが存在するかどうかを学習するために使 用します。ホストは、IGMP レポート メッセージを送信することにより、マルチキャスト グ ループに参加します。Protocol Independent Multicast (PIM) は、マルチキャスト データグラム の転送テーブルを維持するために使用します。

 $\label{eq:1} \begin{picture}(20,5) \put(0,0){\line(1,0){10}} \put(15,0){\line(1,0){10}} \put(15,0){\line(1,0){10}} \put(15,0){\line(1,0){10}} \put(15,0){\line(1,0){10}} \put(15,0){\line(1,0){10}} \put(15,0){\line(1,0){10}} \put(15,0){\line(1,0){10}} \put(15,0){\line(1,0){10}} \put(15,0){\line(1,0){10}} \put(15,0){\line(1,0){10}} \put(15,$ 

(注) マルチキャストルーティングでは、UDPトランスポートレイヤだけがサポートされています。

この章は次のトピックで構成されています。

- PIM および IGMP のイネーブル化 (1 ページ)
- IGMP の設定 (2 ページ)
- マルチキャスト ルートの設定 (10 ページ)
- マルチキャスト境界フィルタの設定 (12 ページ)
- PIM の設定 (14 ページ)

# **PIM** および **IGMP** のイネーブル化

[EnablePIM and IGMP]ページを使用すると、セキュリティアプライアンスのすべてのインター フェイスでインターネットグループ管理プロトコル (IGMP) および Protocol Independent Multicast (PIM)をイネーブルまたはディセーブルにできます。IGMPは、直接接続されているサブネッ ト上にグループのメンバーが存在するかどうか学習するために使用されます。ホストは、IGMP レポートメッセージを送信することにより、マルチキャストグループに参加します。PIMは、 マルチキャストデータグラムを転送するための転送テーブルを維持するために使用されます。

このページで [PIMとIGMのイネーブル化(PEnable PIM and IGMP)] をオンにすると、セキュ リティアプライアンスのすべてのインターフェイスで PIM および IGMP がイネーブルになり ます。このオプションをオフにすると、すべてのインターフェイスでPIMおよびIGMPがディ セーブルになります。

- (注)
- インターフェイスごとに PIM および IGMP をディセーブルにできます。詳細については、 [IGMP] ページ - [Protocol] タブ (4 ページ) および [PIM] ページ - [Protocol] タブ (15 ペー ジ)を参照してください。

ナビゲーション パス

- (デバイスビュー)デバイスポリシーセレクタから [プラットフォーム(Platform)] > [マ ルチキャスト(Multicast)] > [PIMとIGMのイネーブル化(PEnable PIM and IGMP)] を選 択します。
- (ポリシービュー)ポリシータイプセレクタから [PIX/ASA/FWSMプラットフォーム (PIX/ASA/FWSM Platform)] > [マルチキャスト(Multicast)] > [PIMとIGMのイネーブル 化(PEnable PIM and IGMP)] を選択します。共有ポリシー セレクタから既存のポリシー を選択するか、または新しいポリシーを作成します。

### 関連項目

- IGMP の設定 (2ページ)
- マルチキャスト ルートの設定 (10 ページ)
- マルチキャスト境界フィルタの設定 (12 ページ)
- PIM の設定 (14 ページ)

# **IGMP** の設定

インターネット プロトコル ホストは、IGMP を使用して、グループ メンバーシップを直接接 続されたマルチキャスト ルータにレポートします。インターネット グループ管理プロトコル (IGMP) は、グループ アドレス(クラス D)の IP アドレスを使用します。

ホスト グループ アドレスの範囲は、224.0.0.0 ~ 239.255.255.255 です。アドレス 224.0.0.0 がグ ループに割り当てられることはありません。アドレス224.0.0.1は、サブネットのシステムすべ てに割り当てられます。アドレス 224.0.0.2 は、サブネットのルータすべてに割り当てられま す。

[IGMP] ページには、タブ付きのパネルが 4 つあり、Security Manager で IGMP を設定および管 理するのに使用できます。

- [IGMP] ページ [Protocol] タブ (4ページ):このパネルには、インターフェイス固有 の IGMP パラメータが表示されます。IGMP をディセーブルにしたり、IGMP パラメータ を変更したりできます。
- [IGMP] ページ [Access Group] タブ (6 ページ): インターフェイスで許可されるマル チキャスト送信元を制限するアクセス グループを管理できます。
- [IGMP] ページ [Static Group] タブ (8 ページ):ネットワーク上のホストの中には、 IGMP クエリーに応答しないように設定されているものもあります。ただし、その場合で もそのネットワーク セグメントにマルチキャスト トラフィックを転送できます。マルチ キャスト トラフィックをネットワーク セグメントにプルする方法が 2 つあります。
	- [Join Group] タブは、マルチキャスト グループのメンバーとしてインターフェイスを 設定するために使用します。この方法では、セキュリティ アプライアンスがマルチ キャストパケットを受け付けて、そのパケットを指定のインターフェイスに転送しま す。
	- [Static Group] タブは、スタティックに接続されたグループ メンバーになるようにセ キュリティ アプライアンスを設定するために使用します。この方法では、セキュリ ティアプライアンスはパケット自体は受け付けず、パケットの転送だけを行います。 そのため、スイッチングが高速に実施されます。発信インターフェイスはIGMPキャッ シュに表示されますが、インターフェイス自体はマルチキャストグループのメンバー ではありません。

このタブでは、マルチキャストグループをインターフェイスにスタティックに割り当てたり、 既存のスタティックなグループ割り当てを変更したりできます。

• [IGMP] ページ - [Join Group] タブ (9 ページ):このタブは、セキュリティ アプライア ンスが所属するマルチキャスト グループを管理するために使用します。

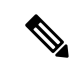

単にインターフェイスに特定のグループのマルチキャストパケットを転送するだけで、セキュ リティアプライアンスではそのパケットをグループの一部として受け付けないようにする場合 は、 [IGMP] ページ - [Static Group] タブ (8 ページ)を参照してください。 (注)

ナビゲーション パス

- (デバイスビュー)デバイスポリシーセレクタから**[**プラットフォーム(**Platform**)**]>[**マ ルチキャスト(**Multicast**)**] > [IGMP]** を選択します。
- (ポリシービュー)ポリシータイプセレクタから **[PIX/ASA/FWSM**プラットフォーム (**PIX/ASA/FWSM Platform**)**] > [IGMP]** を選択します。共有ポリシー セレクタから既存 のポリシーを選択するか、または新しいポリシーを作成します。

## **[IGMP]** ページ **- [Protocol]** タブ

[Protocol] タブは、セキュリティ アプライアンス上のインターフェイスに IGMP パラメータを 設定するために使用します。

## ナビゲーション パス

[Protocol]タブには、[IGMP]ページからアクセスできます。[IGMP]ページの詳細については、 IGMP の設定 (2ページ)を参照してください。

## 関連項目

- [Configure IGMP Parameters] ダイアログボックス (5 ページ)
- PIM および IGMP のイネーブル化 (1ページ)
- PIM の設定 (14ページ)
- マルチキャスト ルートの設定 (10 ページ)

## フィールド リファレンス

#### 表 **<sup>1</sup> : [Protocol]** タブ

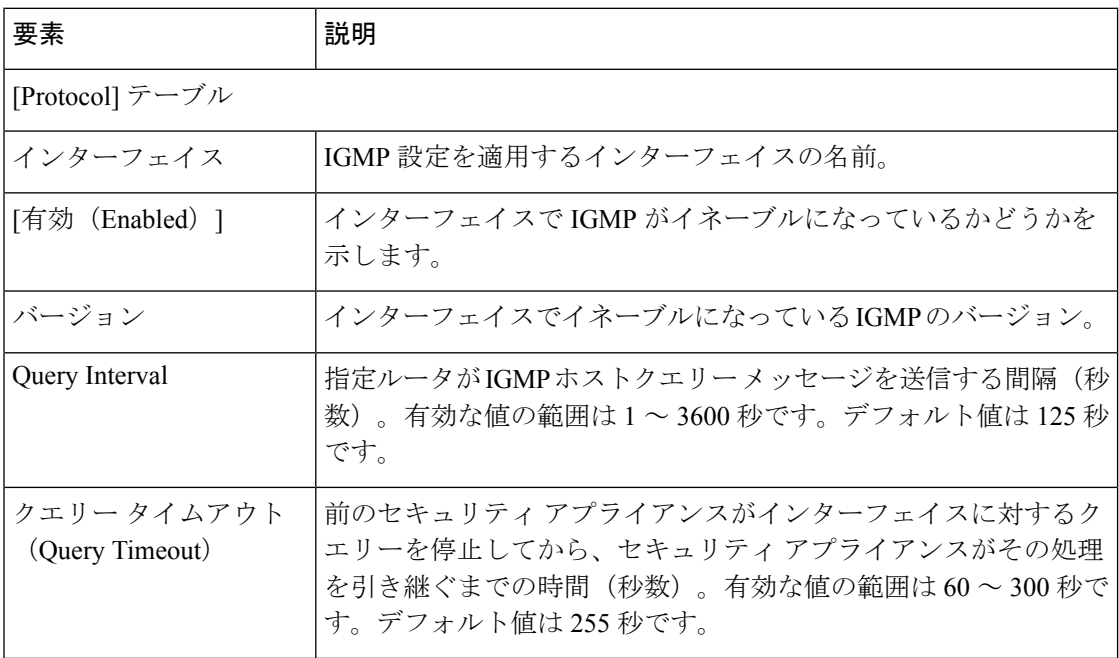

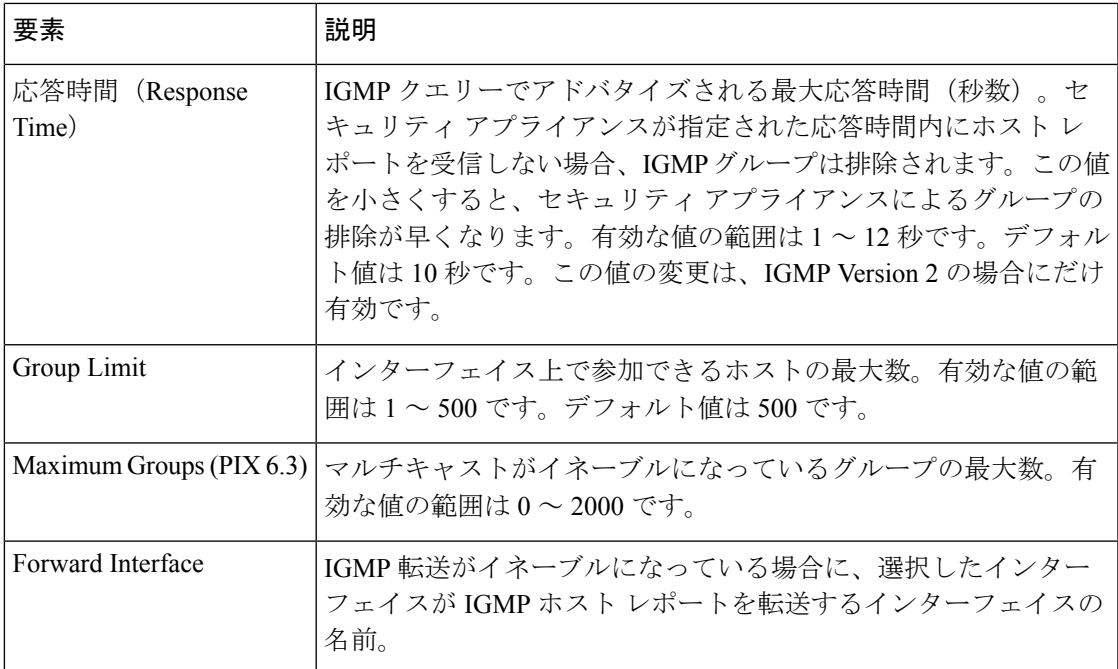

## **[Configure IGMP Parameters]** ダイアログボックス

[Configure IGMP Parameters] ダイアログボックスは、セキュリティアプライアンス上のインター フェイスに IGMP パラメータを設定するために使用します。

## ナビゲーション パス

[Configure IGMP Parameters] ダイアログボックスには、[IGMP] ページ - [Protocol] タブからアク セスできます。詳細については、 [IGMP] ページ - [Protocol] タブ (4 ページ)を参照してく ださい。

## 関連項目

- [IGMP] ページ [Protocol] タブ (4 ページ)
- IGMP の設定 (2ページ)

## フィールド リファレンス

表 **<sup>2</sup> : [Configure IGMP Parameters]** ダイアログボックス

| 要素                      | 説明                                                         |
|-------------------------|------------------------------------------------------------|
| インターフェイス<br>(Interface) | IGMP 設定を適用するインターフェイスの名前。                                   |
| Forward Interface       | IGMP 転送がイネーブルになっている場合に、IGMP ホスト レポー<br>トが転送されるインターフェイスの名前。 |

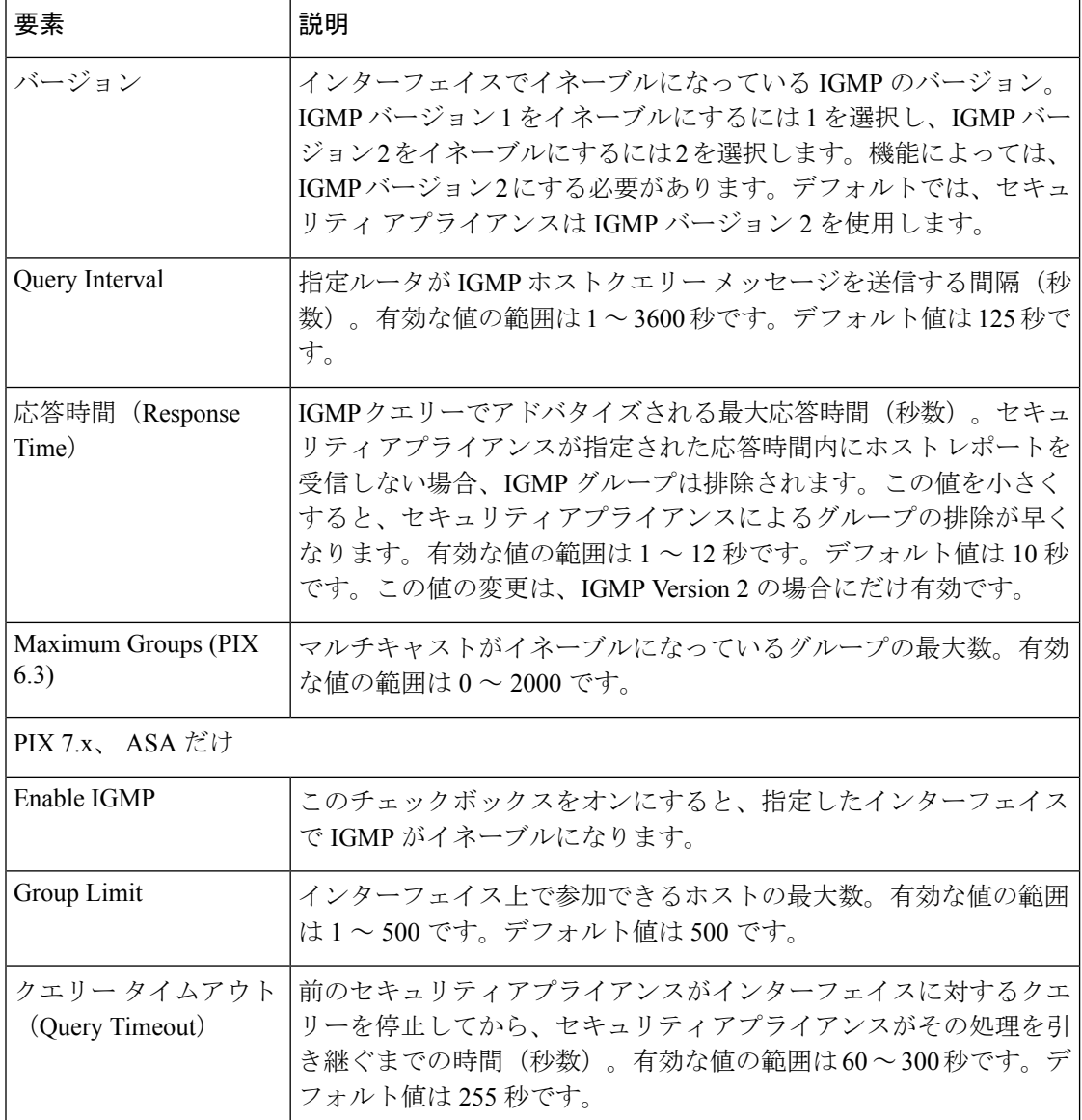

# **[IGMP]** ページ **- [Access Group]** タブ

[Access Group] タブは、インターフェイスで許可されるマルチキャスト グループを制御するた めに使用します。

このページのテーブルには、現在定義されているすべてのマルチキャスト アクセス グループ がリストされ、グループごとに、グループが定義されているインターフェイスまたはインター フェイス ロールの名前、グループ ネットワーク、およびグループが許可されるか拒否される かが表示されます。これらのフィールドの詳細については、 [Configure IGMP Access Group Parameters] ダイアログボックス (7ページ)を参照してください。

• マルチキャストアクセスグループをテーブルに追加するには、[AddRow]ボタンをクリッ クします。

- グループの設定を編集するには、そのグループを選択して [Edit Row] ボタンをクリックし ます。
- グループを削除するには、そのグループを選択して [Delete Row] ボタンをクリックしま す。

ナビゲーション パス

[Access Group] タブには、 IGMP の設定 (2ページ) からアクセスできます。

## 関連項目

- PIM および IGMP のイネーブル化 (1 ページ)
- マルチキャスト ルートの設定 (10 ページ)

## **[Configure IGMP Access Group Parameters]** ダイアログボックス

[Configure IGMP Access Group Parameters] ダイアログボックスは、アクセス グループ エントリ を追加または変更するために使用します。

ナビゲーション パス

[Configure IGMP Access Group Parameters] ダイアログボックスには、 [IGMP] ページ - [Protocol] タブ (4ページ)からアクセスできます。

## 関連項目

- [IGMP] ページ [Protocol] タブ (4 ページ)
- IGMP の設定 (2ページ)

フィールド リファレンス

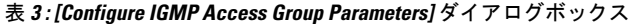

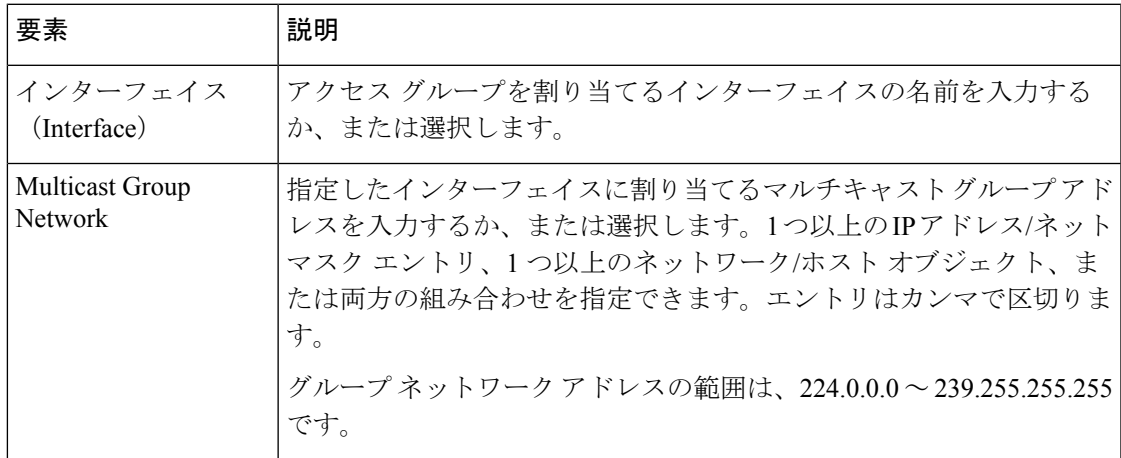

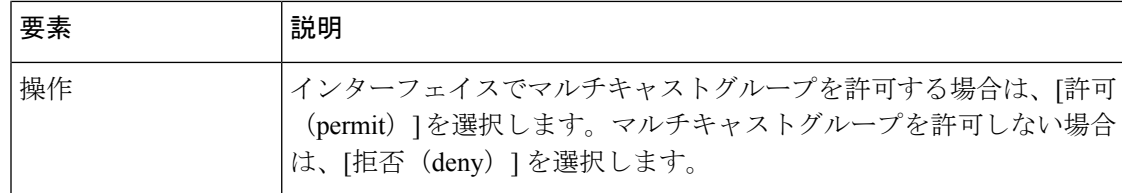

# **[IGMP]** ページ **- [Static Group]** タブ

[StaticGroup]タブは、マルチキャストグループをインターフェイスにスタティックに割り当て るために使用します。

## ナビゲーション パス

[Static Group] タブには、[IGMP] ページからアクセスできます。[IGMP] ページの詳細について は、 IGMP の設定 (2 ページ)を参照してください。

## 関連項目

- PIM および IGMP のイネーブル化 (1ページ)
- マルチキャスト ルートの設定 (10 ページ)
- PIM の設定 (14 ページ)

## フィールド リファレンス

#### 表 **<sup>4</sup> : [Static Group]** タブ

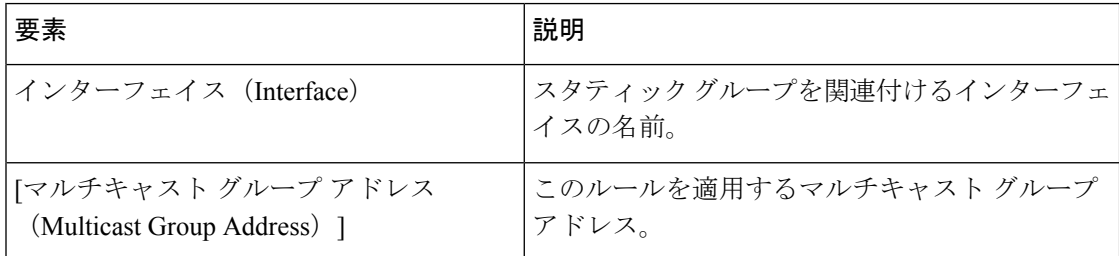

## **[Configure IGMP Static Group Parameters]** ダイアログボックス

[Configure IGMP Static Group Parameters] ダイアログボックスは、マルチキャスト グループをイ ンターフェイスにスタティックに割り当てるため、または既存のスタティックなグループ割り 当てを変更するために使用します。

## ナビゲーション パス

[Configure IGMPStatic GroupParameters] ダイアログボックスには、[IGMP] ページ - [Static Group] タブからアクセスできます。詳細については、 [IGMP] ページ - [Static Group] タブ (8 ペー ジ)を参照してください。

## 関連項目

- [IGMP] ページ [Static Group] タブ (8 ページ)
- IGMP の設定 (2ページ)

## フィールド リファレンス

表 **<sup>5</sup> : [Configure IGMP Static Group Parameters]** ダイアログボックス

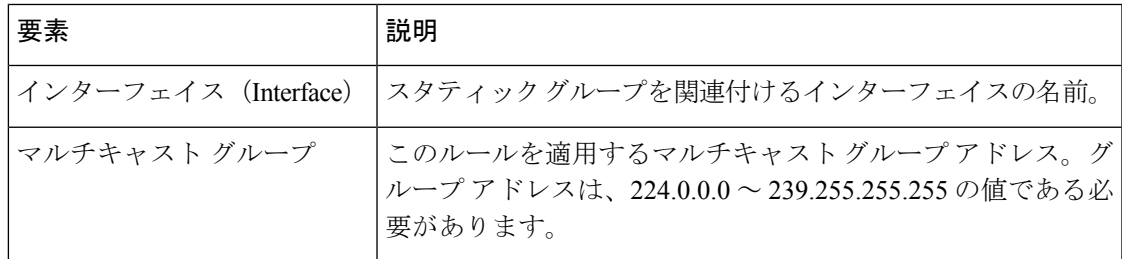

# **[IGMP]** ページ **- [Join Group]** タブ

[Join Group] タブは、マルチキャスト グループのメンバーになるようにインターフェイスを設 定するために使用します。

## ナビゲーション パス

[Join Group] タブには、[IGMP] ページからアクセスできます。[IGMP] ページの詳細について は、 IGMP の設定 (2 ページ)を参照してください。

## 関連項目

- PIM および IGMP のイネーブル化 (1ページ)
- PIM の設定 (14 ページ)
- マルチキャスト ルートの設定 (10 ページ)

#### フィールド リファレンス

#### 表 **<sup>6</sup> : [Join Group]** タブ

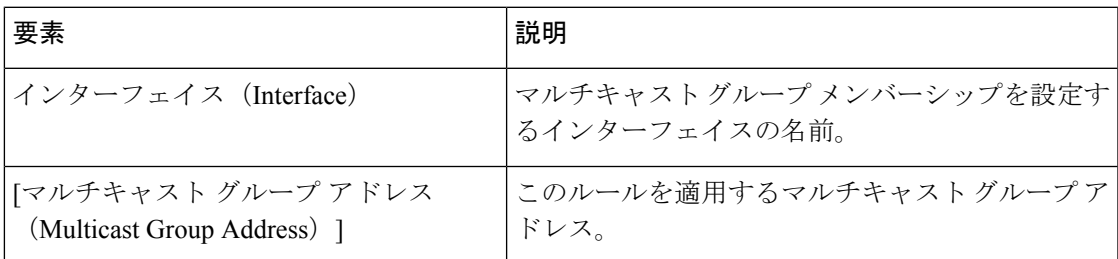

## **[Configure IGMP Join Group Parameters]** ダイアログボックス

[Configure IGMP Join Group Parameters] ダイアログボックスは、マルチキャスト グループのメ ンバーになるようにインターフェイスを設定するため、または既存のメンバーシップ情報を変 更するために使用します。

## ナビゲーション パス

[Configure IGMP Join Group Parameters] ダイアログボックスには、[IGMP] ページ - [Join Group] タブからアクセスできます。詳細については、 [IGMP] ページ - [Join Group] タブ (9 ペー ジ)を参照してください。

## 関連項目

- [IGMP] ページ [Join Group] タブ (9 ページ)
- IGMP の設定 (2ページ)

## フィールド リファレンス

表 **<sup>7</sup> : [Configure IGMP Join Group Parameters]** ダイアログボックス

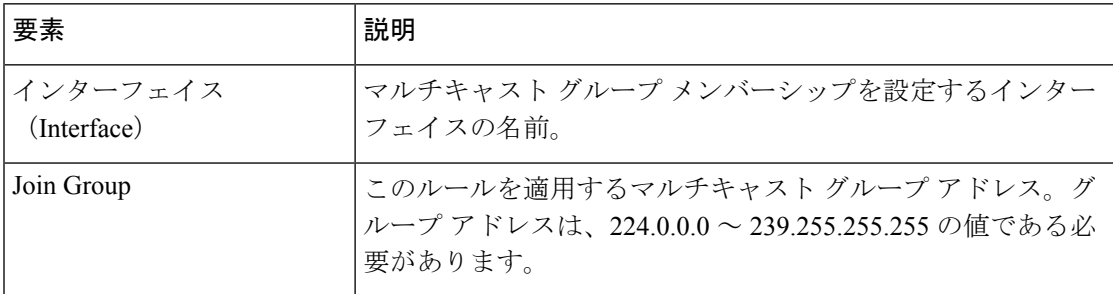

# マルチキャスト ルートの設定

スタティックなマルチキャストルートを使用すると、マルチキャストトラフィックとユニキャ ストトラフィックとを区別できます。たとえば、送信元と宛先間のパスでマルチキャストルー ティングがサポートされていない場合、このことを解決するには、マルチキャストデバイスを 2 つ用意して両者間に GRE トンネルを設定し、そのトンネルでマルチキャスト パケットを送 信します。

スタティックなマルチキャスト ルートは、セキュリティ アプライアンスにローカルであり、 アドバタイズも再配布もされません。

[Multicast Routes] ページは、スタティックなマルチキャスト ルートを管理するために使用しま す。現時点で定義されているルートが表示され、スタティックなマルチキャスト ルートを追 加、編集、および削除できます。

このページのこのテーブルに表示されているフィールドの詳細については、 [Add MRoute Configuration]/[Edit MRoute Configuration] ダイアログボックス (11ページ)を参照してくださ い。

ナビゲーション パス

- (デバイスビュー)デバイスポリシーセレクタから、**[**プラットフォーム(**Platform**)**] > [**マルチキャスト(**Multicast**)**] > [**マルチキャストルート(**Multicast Routes**)**]** を選択しま す。
- (ポリシービュー)ポリシータイプセレクタから、**[PIX/ASA/FWSM**プラットフォーム (**PIX/ASA/FWSM Platform**)**] > [**マルチキャスト(**Multicast**)**] > [**マルチキャストルート (**Multicast Routes**)**]**を選択します。共有ポリシーセレクタから既存のポリシーを選択す るか、または新しいポリシーを作成します。

#### 関連項目

- PIM および IGMP のイネーブル化 (1ページ)
- IGMP の設定 (2ページ)
- PIM の設定 (14 ページ)

# **[Add MRoute Configuration]/[Edit MRoute Configuration]** ダイアログボック ス

[Add MRoute Configuration]/[Edit MRoute Configuration] ダイアログボックスは、スタティックな マルチキャスト ルートをセキュリティ アプライアンスに追加するため、または既存のルート を変更するために使用します。

## ナビゲーション パス

[Add MRoute Configuration]/[Edit MRoute Configuration] ダイアログボックスには、[Multicast Routing] ページからアクセスできます。詳細については、 マルチキャスト ルートの設定 (10 ページ)を参照してください。

## フィールド リファレンス

表 **<sup>8</sup> : [Add MRoute Configuration]/[Edit MRoute Configuration]** ダイアログボックス

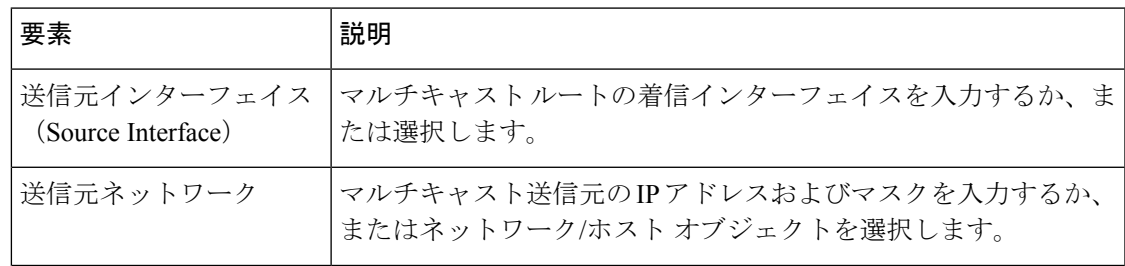

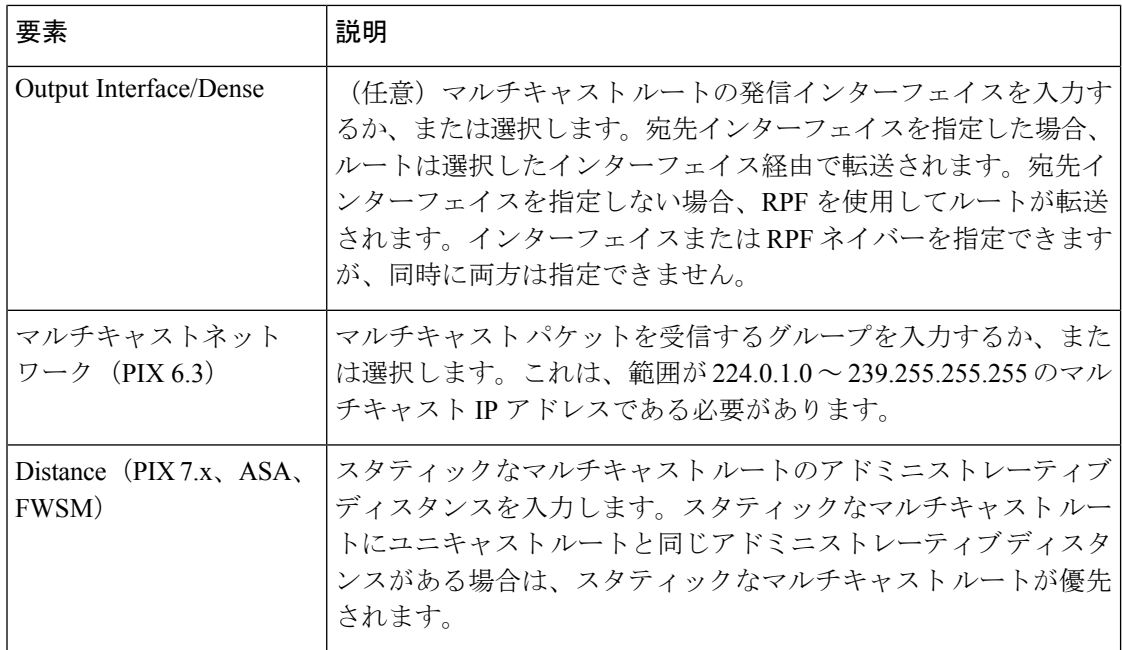

# マルチキャスト境界フィルタの設定

バージョン 7.2(1) 以降が稼働する ASA では、[Multicast Boundary Filter] ページを使用して、マ ルチキャスト ドメイン間の境界として機能するようにアプライアンスを設定できます。ASA は、マルチキャスト グループ アドレスをアクセス リストと比較して、リストで特に許可した ものを除いてすべてのマルチキャスト トラフィックをブロックします。

[Multicast Boundary Filter] ページには、現在定義されているインターフェイス境界フィルタが すべて表示されます。このページから、フィルタリストを追加、編集、および削除できます。

このページのフィールドの詳細については、 [Add MBoundary Configuration]/[Edit MBoundary Configuration] ダイアログボックス (13 ページ)を参照してください。

## ナビゲーション パス

- (デバイスビュー)デバイスポリシーセレクタから、**[**プラットフォーム(**Platform**)**] > [**マルチキャスト(**Multicast**)**] > [**マルチキャストバウンダリフィルタ(**MulticastBoundary Filter**)**]** を選択します。
- (ポリシービュー)ポリシータイプセレクタから、**[PIX/ASA/FWSM**プラットフォーム (**PIX/ASA/FWSM Platform**)**] > [**マルチキャスト(**Multicast**)**] > [**マルチキャストバウン ダリフィルタ(**Multicast Routes**)**]** を選択します。Multicast Boundary Filter 共有ポリシー セレクタから既存のポリシーを選択するか、または新しいポリシーを作成します。

#### 関連項目

• [Add MBoundary Interface Configuration]/[Edit MBoundary Interface Configuration] ダイアログ ボックス (13 ページ)

# **[Add MBoundary Configuration]/[Edit MBoundary Configuration]** ダイアログ ボックス

[Add MBoundary Configuration]/[Edit MBoundary Configuration] ダイアログボックスは、個々のイ ンターフェイスのマルチキャスト境界フィルタリストを追加、編集、および削除するために使 用します。

## ナビゲーション パス

[Add MBoundary Configuration]/[Edit MBoundary Configuration] ダイアログボックスには、 マル チキャスト境界フィルタの設定 (12ページ)からアクセスできます。

## 関連項目

- [Add MBoundary Interface Configuration]/[Edit MBoundary Interface Configuration] ダイアログ ボックス (13 ページ)
- マルチキャスト境界フィルタの設定 (12 ページ)

フィールド リファレンス

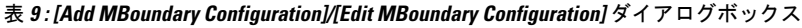

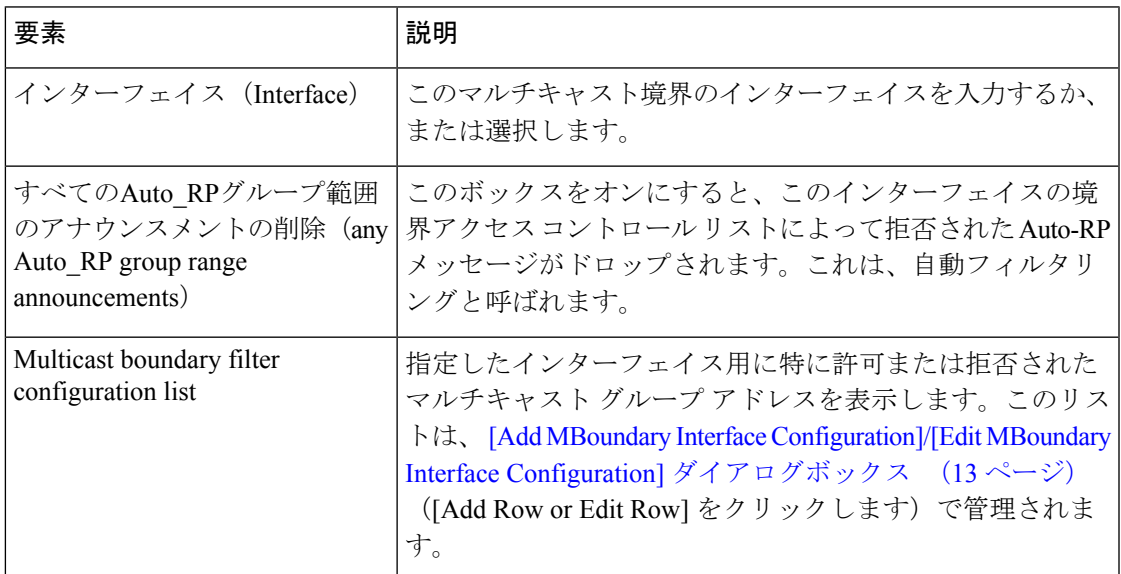

## **[Add MBoundary Interface Configuration]/[Edit MBoundary Interface Configuration]** ダイアログ ボックス

このダイアログボックスは、[Add MBoundary Configuration]/[Edit MBoundary Configuration] ダイ アログボックスのリストに対する許可または拒否を示すマルチキャスト グループ エントリを 定義するために使用します。

## ナビゲーション パス

[Add MBoundary Interface Configuration]/[Edit MBoundary Interface Configuration] ダイアログボッ クスには、 [Add MBoundary Interface Configuration]/[Edit MBoundary Interface Configuration] ダイ アログボックス (13ページ)からアクセスできます。

#### 関連項目

• マルチキャスト境界フィルタの設定 (12 ページ)

フィールド リファレンス

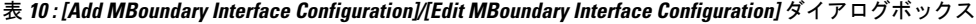

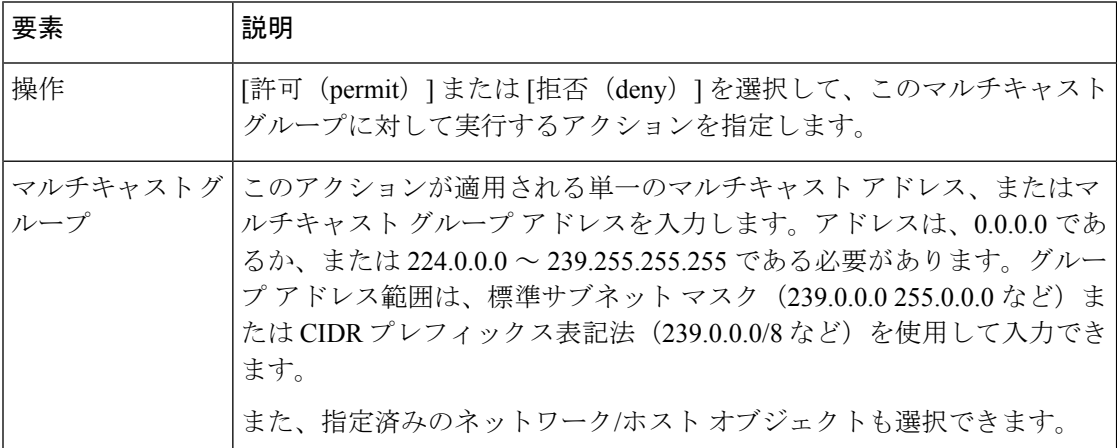

# **PIM** の設定

IGMPを使用してマルチキャスト送信を受信するように登録された各ホストに特定のマルチキャ スト送信を配布する場合、Protocol Independent Multicast (PIM) を使用すると、ネットワーク の最良パスを柔軟に決定できます。ルータおよびセキュリティデバイスは、PIMを使用して、 マルチキャスト データグラムを転送するためのテーブルを維持します。

Cisco ルータのデフォルトである PIM Sparse Mode (PIM SM; PIM スパース モード) では、マ ルチキャスト送信の送信元がブロードキャストを開始すると、登録されたすべてのホストにパ ケットが到達するまで、トラフィックがマルチキャストルータ間を転送されます。トラフィッ ク送信元により直接的に到達できるパスが存在する場合は、ラスト ホップ ルータが Join メッ セージを送信元に送信します。これにより、より適切なパスを経由して、トラフィックが再 ルーティングされます。

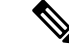

PIM は PAT ではサポートされていません。これは、PIM プロトコルはポートを使用せず、PAT はポートを使用するプロトコルでだけ機能するためです。 (注)

セキュリティ アプライアンスでマルチキャスト ルーティングをイネーブルにすると、デフォ ルトではすべてのインターフェイスで PIM および IGMP がイネーブルになります。インター フェイスごとに PIM をディセーブルにできます。

[PIM] ページには、最大 6 個のタブ付きパネルが表示されます。

- [PIM] ページ [Protocol] タブ (15 ページ):インターフェイス固有の PIM プロパティを 管理できます。
- [PIM] ページ [Neighbor Filter] タブ (17 ページ):個々のインターフェイスのネイバー フィルタを管理できます。ただし、ASA 7.2(1)+ のデバイスでだけ使用できます。
- [PIM] ページ [Bidirectional Neighbor Filter] タブ (18 ページ):個々のインターフェイス の双方向ネイバー フィルタを管理できます。ただし、ASA 7.2(1)+ のデバイスでだけ使用 できます。
- [PIM] ページ [Rendezvous Points] タブ (20 ページ):PIM を設定するときは、ランデ ブー ポイント (RP) として動作するデバイスを 1 つ以上選択する必要があります。RP は、共用配布ツリーの単一の共通ルートであり、デバイスごとにスタティックに設定され ます。第 1 ホップ ルータは、RP を使用して、送信元のマルチキャスト ホストに代わって 登録パケットを送信します。
- [PIM] ページ [Route Tree] タブ (23 ページ):デフォルトでは、新規送信元から最初の パケットが届くと、PIM リーフ ルータはただちに最短パス ツリーに参加します。これに より、遅延が短縮されます。ただし、共有ツリーよりも多くのメモリが必要になります。 セキュリティ アプライアンスが最短パス ツリーに参加するか、または共有ツリーを使用 するかについて、すべてのマルチキャスト グループまたは特定のマルチキャスト アドレ スだけを対象に設定できます。
- [PIM] ページ [Request Filter] タブ (24 ページ):セキュリティ アプライアンスが RP と して機能する場合は、登録できるマルチキャスト送信元を制限できます。これにより、未 認可の送信元がRPに登録されることを回避できます。[RequestFilter]パネルでは、セキュ リティ アプライアンスが PIM 登録メッセージを受け付けるマルチキャスト送信元を定義 できます。

## **[PIM]** ページ **- [Protocol]** タブ

[Protocol] タブは、セキュリティ アプライアンスでインターフェイスの PIM プロパティを設定 するために使用します(ただし、PIX 6.3 デバイスにはありません)。現在設定されているす べてのインターフェイスが表示されます。このパネルでは、エントリを追加、編集、および削 除できます。

このパネルのフィールドの詳細については、 [Add PIM Protocol]/[Edit PIM Protocol] ダイアログ ボックス (16 ページ)を参照してください。

## ナビゲーション パス

[PIM] ページから [Protocol] タブにアクセスします。詳細については、 PIM の設定 (14 ペー ジ)を参照してください。

## 関連項目

- [PIM] ページ [Rendezvous Points] タブ (20 ページ)
- [PIM] ページ [Route Tree] タブ (23 ページ)
- [PIM] ページ [Request Filter] タブ (24 ページ)

## **[Add PIM Protocol]/[Edit PIM Protocol]** ダイアログボックス

[Add PIM Protocol]/[Edit PIM Protocol] ダイアログボックスは、PIX 7.x 以降が稼働するセキュリ ティ アプライアンスでインターフェイスの PIM プロパティを設定するために使用します。

## 指定ルータについて

代表ルータは、PIM Register、Join、Prune の各メッセージをランデブーポイント (RP) に送信 します。ネットワーク セグメントに複数のマルチキャスト ルーティング デバイスがあるとき は、DR プライオリティに基づいて指定ルータを選択する選択プロセスがあります。複数のデ バイスの DR プライオリティが等しい場合、最上位の IP アドレスを持つデバイスが DR になり ます。デフォルトでは、セキュリティ アプライアンスの DR プライオリティは 1 です。

## ナビゲーション パス

[Add PIM Protocol]/[Edit PIM Protocol] ダイアログボックスには、 [PIM] ページ - [Protocol] タブ (15ページ)からアクセスできます。

## フィールド リファレンス

#### 表 **<sup>11</sup> : [Add PIM Protocol]/[Edit PIM Protocol]** ダイアログボックス

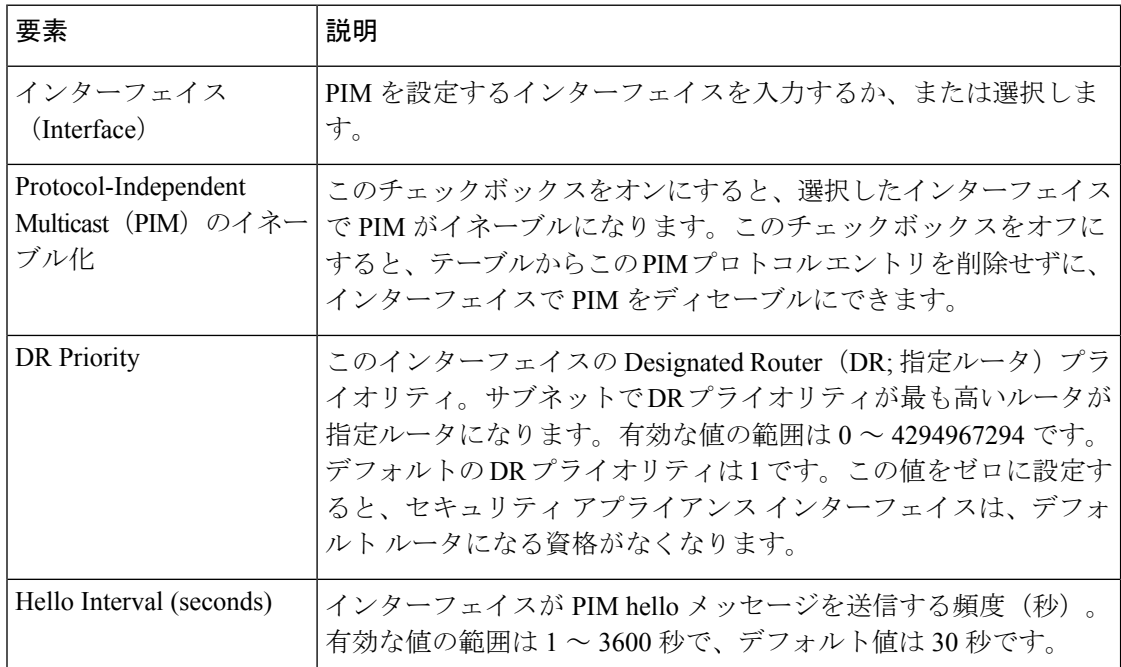

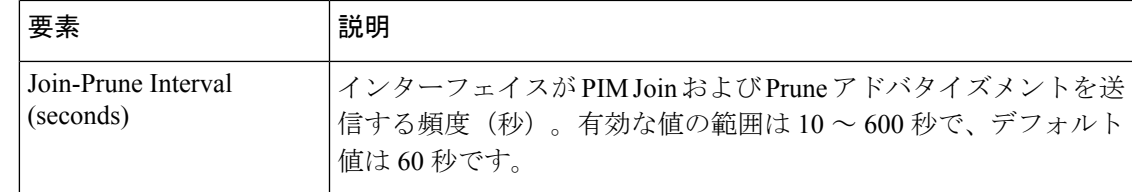

# **[PIM]** ページ **- [Neighbor Filter]** タブ

PIM ネイバー フィルタは、PIM に参加できるネイバー デバイスを定義するアクセス コント ロールリスト(ACL)です。インターフェイスのネイバーフィルタが設定されていない場合、 制限はありません。PIM ネイバー フィルタが設定されている場合は、フィルタ リストで許可 されるネイバーだけが、セキュリティ アプライアンスとともに、PIM に参加できます。

バージョン 7.2(1) 以降が稼働する ASA では、[Neighbor Filter] タブを使用して、PIM ネイバー になることができるデバイスを制御できます。このパネルは、インターフェイスごとのネイ バー フィルタ リストを定義および管理するために使用します。このパネルのフィールドの詳 細については、 [Add PIM Neighbor Filter]/[Edit PIM Neighbor Filter] ダイアログボックス (17 ページ)を参照してください。

## ナビゲーション パス

[PIM] ページから [Protocol] タブにアクセスします。詳細については、 PIM の設定 (14 ペー ジ)を参照してください。

## 関連項目

- [PIM] ページ [Protocol] タブ (15 ページ)
- [PIM] ページ [Bidirectional Neighbor Filter] タブ (18 ページ)
- [PIM] ページ [Rendezvous Points] タブ (20 ページ)
- [PIM] ページ [Route Tree] タブ (23 ページ)
- [PIM] ページ [Request Filter] タブ (24 ページ)

## **[Add PIM Neighbor Filter]/[Edit PIM Neighbor Filter]** ダイアログボックス

[Add PIM Neighbor Filter]/[Edit PIM Neighbor Filter] ダイアログボックスは、[PIM] ページの [NeighborFilter] パネルに表示される PIM ネイバー フィルタ ACL でエントリを追加および編集 するために使用します。

## ナビゲーション パス

[Add PIM Neighbor Filter]/[Edit PIM Neighbor Filter] ダイアログボックスには、 [PIM] ページ - [Neighbor Filter] タブ (17ページ)からアクセスできます。

フィールド リファレンス

表 **<sup>12</sup> : [Add PIM Neighbor Filter]/[Edit PIM Neighbor Filter]** ダイアログボックス

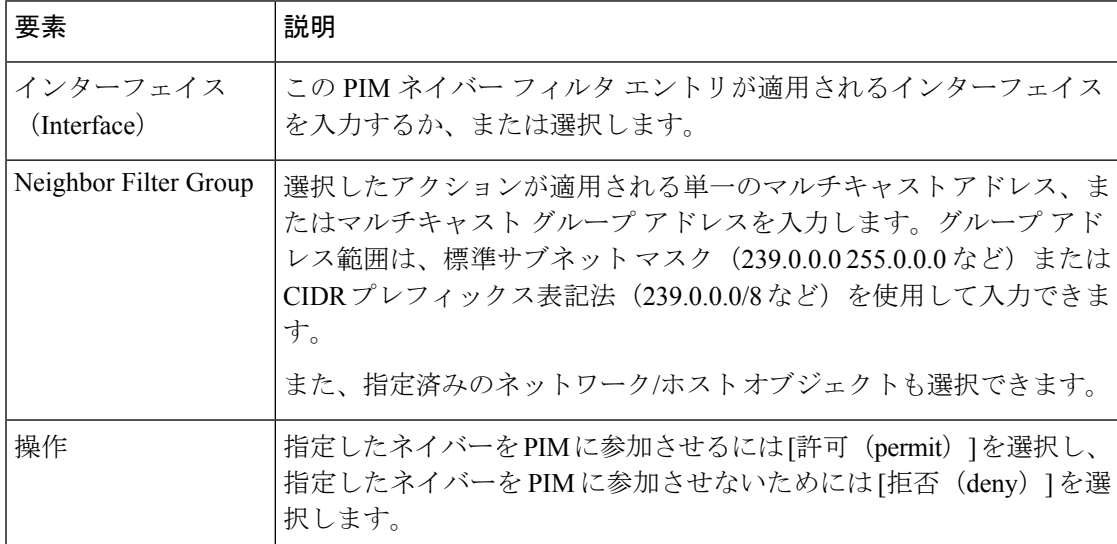

## **[PIM]** ページ **- [Bidirectional Neighbor Filter]** タブ

PIM 双方向ネイバーフィルタは、双方向ツリーおよび Designated Forwarder (DF; 代表フォワー ダ)選択に参加できるネイバーデバイスを定義するアクセス制御リスト(ACL)です。PIM双 方向ネイバーフィルタがインターフェイスに設定されていなければ、制限はありません。PIM 双方向ネイバー フィルタが設定されている場合は、ACL で許可されるネイバーだけが DF 選 択プロセスに参加できます。

PIM 双方向ネイバーフィルタを使用すると、DF 選択に参加するデバイスを指定し、その一方 で、引き続きすべてのデバイスがスパースモードのドメインに参加できるようにして、スパー スモード専用ネットワークから「双方向」ネットワークに移行できます。双方向対応デバイス は、セグメントに双方向でないデバイスがあっても、数ある双方向対応デバイスの中から DF を選択できます。双方向でないデバイス上にマルチキャスト境界があるため、双方向グループ からの PIM メッセージおよびデータが双方向サブセット クラウドの内外に漏れることを回避 できます。

双方向 PIM を使用すると、マルチキャスト デバイスが保持する状態情報を削減できます。セ グメント内のすべてのマルチキャスト デバイスが、DF を選択できるように双方向対応である 必要があります。

PIM 双方向ネイバー フィルタがイネーブルになっていると、ACL で許可されるルータおよび 他のデバイスは双方向対応であると見なされます。したがって、次のようにします。

- 許可されたネイバーが双方向対応でない場合、DF 選択は実施されません。
- 拒否されたネイバーが双方向対応である場合、DF 選択は実施されません。

• 拒否されたネイバーが双方向をサポートしない場合、DF 選定が実行される可能性があり ます。

## 双方向ネイバー フィルタ リストの管理

バージョン 7.2(1) 以降が稼働する ASA では、このパネルでインターフェイスごとの双方向ネ イバー フィルタ リストを定義および管理して、特定のインターフェイスのマルチキャスト送 信元アドレスを許可または拒否できます。このパネルのフィールドの詳細については、 [Add PIM Bidirectional NeighborFilter]/[EditPIM Bidirectional NeighborFilter] ダイアログボックス (19 ページ)を参照してください。

## ナビゲーション パス

[Bidirectional Neighbor Filter] タブには、[PIM] ページからアクセスします。詳細については、 PIM の設定 (14ページ)を参照してください。

## 関連項目

- [PIM] ページ [Protocol] タブ (15 ページ)
- [PIM] ページ [Neighbor Filter] タブ (17 ページ)
- [PIM] ページ [Rendezvous Points] タブ (20 ページ)
- [PIM] ページ [Route Tree] タブ (23 ページ)
- [PIM] ページ [Request Filter] タブ (24 ページ)

## **[Add PIM Bidirectional Neighbor Filter]/[Edit PIM Bidirectional Neighbor Filter]** ダイアログボッ クス

[Add PIM Bidirectional Neighbor Filter]/[Edit PIM Bidirectional Neighbor Filter] ダイアログボックス は、[PIM]ページ - [Bidirectional Neighbor Filter] タブ (18ページ)に表示される双方向ネイ バー アクセス コントロール リストでエントリを追加または編集するために使用します。

ナビゲーション パス

[Add PIM Bidirectional Neighbor Filter]/[Edit PIM Bidirectional Neighbor Filter] ダイアログボックス には、 [PIM] ページ - [Bidirectional Neighbor Filter] タブ (18 ページ)からアクセスできます。

フィールド リファレンス

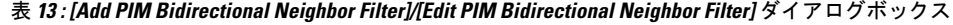

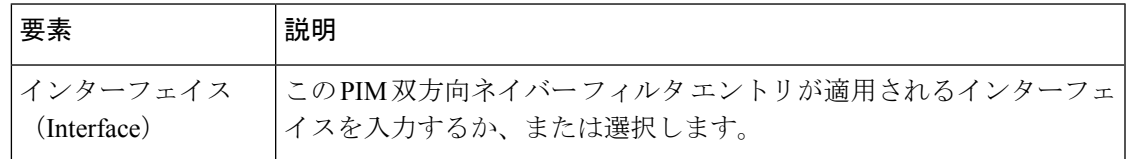

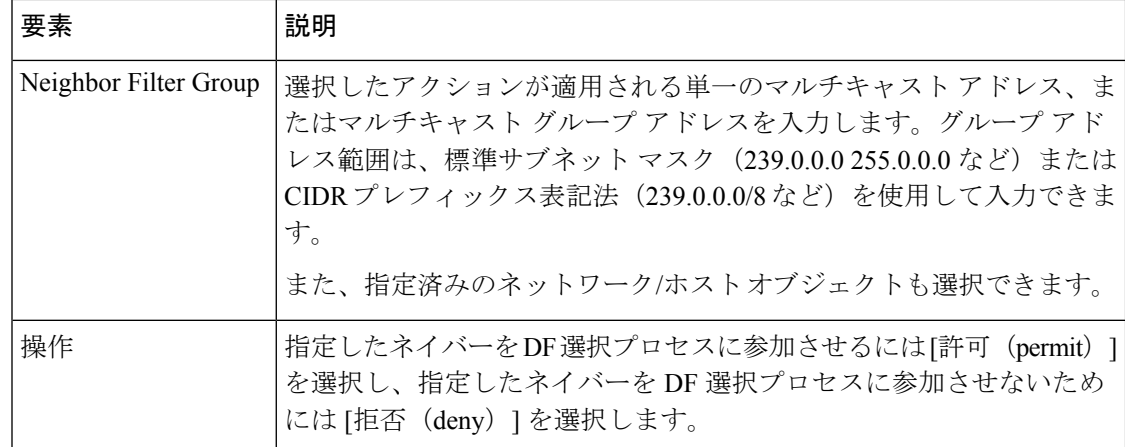

# **[PIM]** ページ **- [Rendezvous Points]** タブ

PIM を設定するときは、RP として動作するルータまたはルーティング デバイスを 1 つ以上選 択する必要があります。RP は、共用配布ツリーの単一の共通ルートであり、デバイスごとに スタティックに設定されます。第 1 ホップ ルータは、RP を使用して、送信元のマルチキャス ト ホストに代わって登録パケットを送信します。

複数のグループにサービスを提供するように単一の RP を設定できます。特定のグループを指 定していない場合、そのグループの RP は IP マルチキャスト グループ範囲 (224.0.0.0/4) 全体 に適用されます。

[Rendezvous Points] パネルは、ランデブー ポイントを定義するために使用します。複数の RP を設定できますが、同じ RP に複数のエントリは設定できません。

## ナビゲーション パス

[Rendezvous Points] タブには、[PIM] ページからアクセスします。詳細については、 PIM の設 定 (14 ページ)を参照してください。

## 関連項目

- [PIM] ページ [Protocol] タブ (15 ページ)
- [PIM] ページ [Route Tree] タブ (23 ページ)
- [PIM] ページ [Request Filter] タブ (24 ページ)

## フィールド リファレンス

#### 表 **<sup>14</sup> : [Rendezvous Points]** タブ

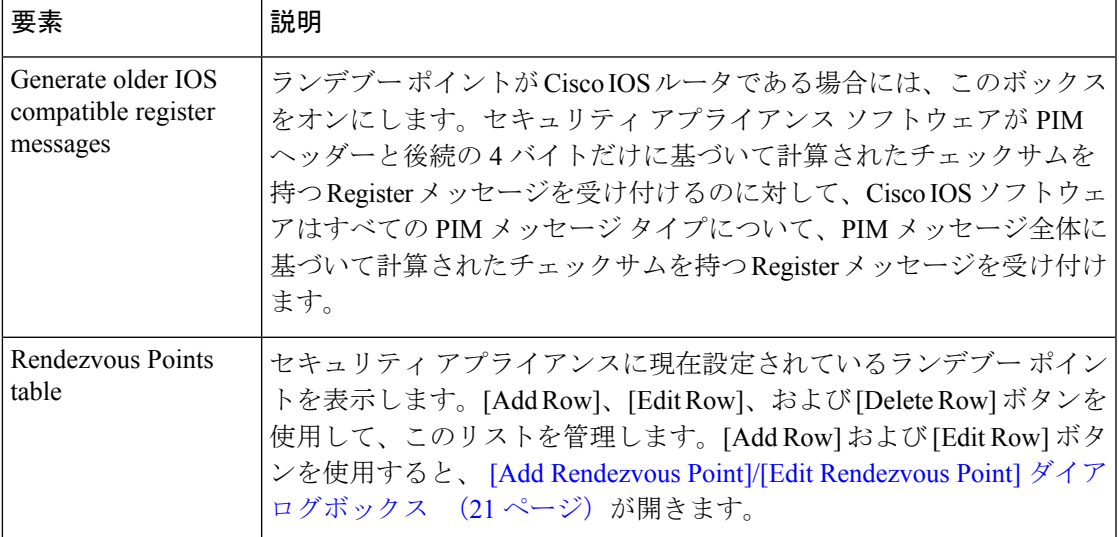

## **[Add Rendezvous Point]/[Edit Rendezvous Point]** ダイアログボックス

[Add Rendezvous Point]/[Edit Rendezvous Point] ダイアログボックスは、[Rendezvous Points] テー ブルにエントリを追加するため、または既存のランデブー ポイント エントリを編集するため に使用します。次の点に注意してください。

- 同じランデブー ポイント アドレスは 2 回使用できません。
- 複数のランデブーポイントに「全グループ」を指定することはできません。

## ナビゲーション パス

[Add Rendezvous Point]/[Edit Rendezvous Point] ダイアログボックスには、 [PIM] ページ - [Rendezvous Points] タブ (20ページ)からアクセスできます。

#### フィールド リファレンス

#### 表 **15 : [Add Rendezvous Point]/[Edit Rendezvous Point]** ダイアログボックス

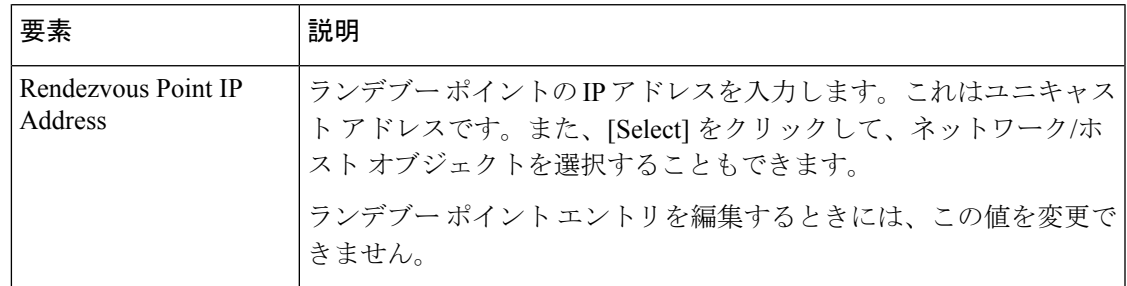

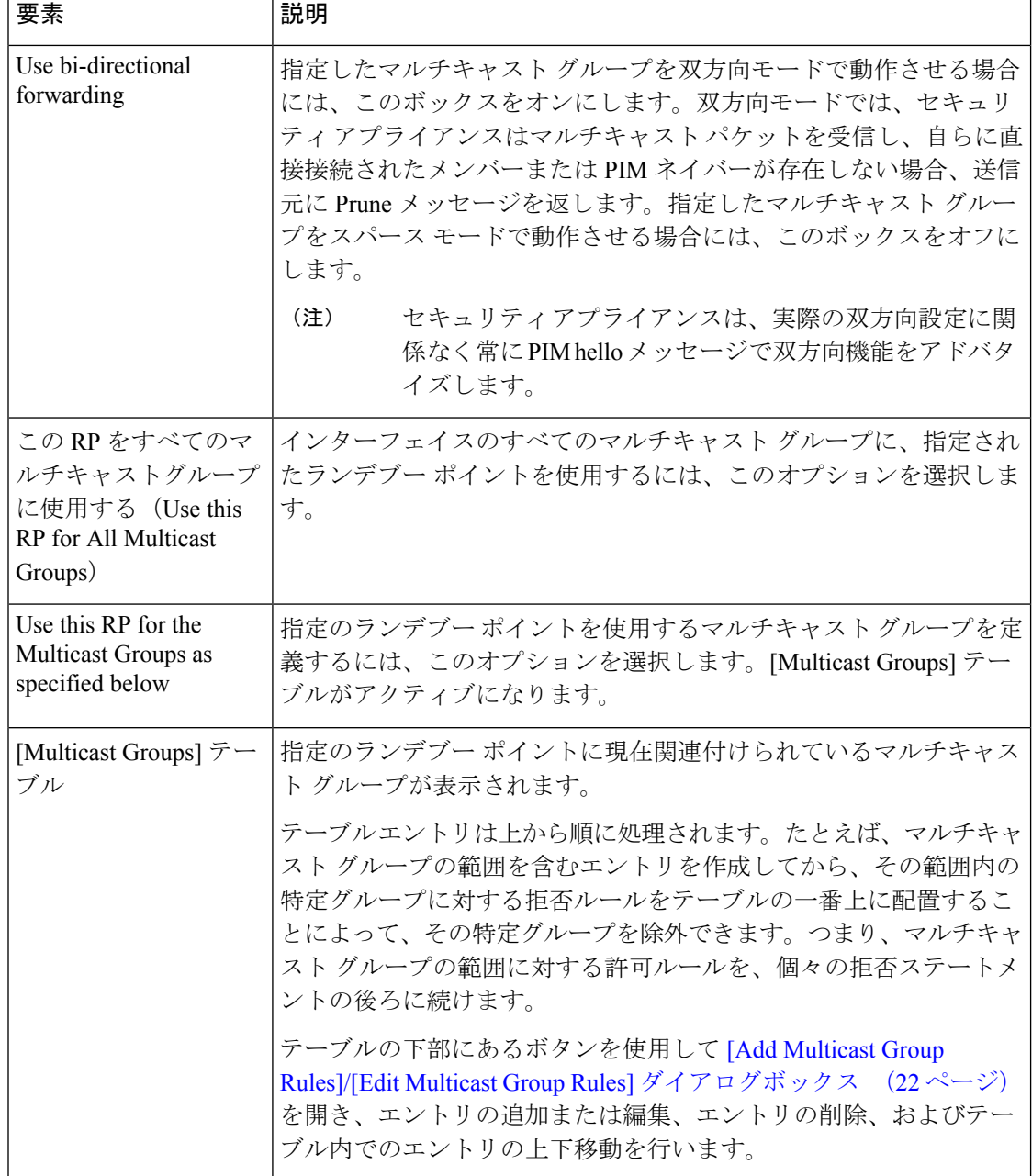

## **[Add Multicast Group Rules]/[Edit Multicast Group Rules]** ダイアログボックス

[Add Multicast Group Rules]/[Edit Multicast Group Rules] ダイアログボックスは、[Add/Edit Rendezvous Point] ダイアログボックスに表示される [Multicast Groups] テーブルのマルチキャス トグループルールを作成するため、またはマルチキャストグループルールを変更するために 使用します。また、このダイアログボックスは、[Route Tree] タブで [Shared Tree] ルート フィ ルタリングを使用するマルチキャスト グループを個別に指定する場合にも使用します。

## ナビゲーション パス

ランデブー ポイントを定義するときは、 [Add Rendezvous Point]/[Edit Rendezvous Point] ダイア ログボックス (21 ページ)から [Add Multicast Group Rules]/[Edit Multicast Group Rules] ダイア ログボックスにアクセスします。詳細については、 [PIM] ページ - [Rendezvous Points] タブ (20 ページ)を参照してください。

PIM Register メッセージのフィルタリング方法を指定するときは、 [PIM] ページ - [Route Tree] タブ (23 ページ)の [Multicast Groups] テーブルの下にある [Add Row] ボタンまたは [Edit Row] ボタンをクリックして、このダイアログボックスを開きます。

## フィールド リファレンス

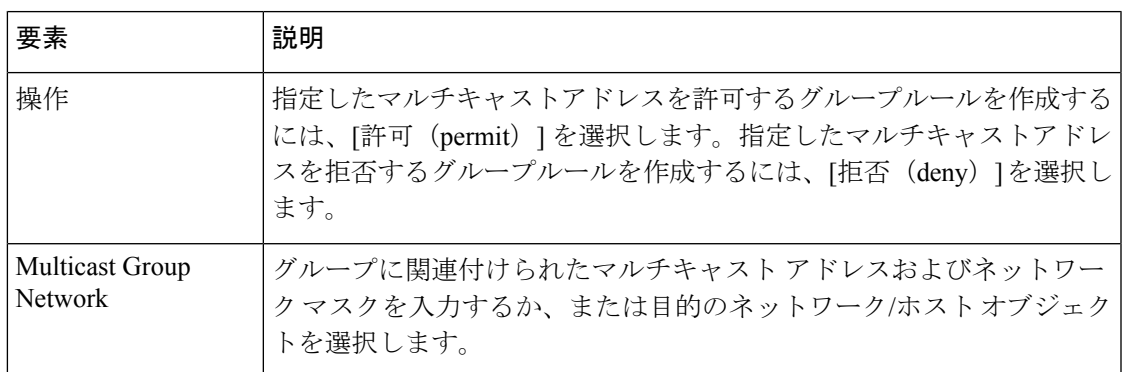

## 表 **<sup>16</sup> : [Add Multicast Group Rules]/[Edit Multicast Group Rules]** ダイアログボックス

## **[PIM]** ページ **- [Route Tree]** タブ

セキュリティ アプライアンスがランデブー ポイントとして機能している場合は、[Route Tree] タブを使用して、さまざまな送信元からの PIM Register メッセージをどのようにフィルタリン グするかを指定します。具体的には、すべてのマルチキャスト グループまたは特定のマルチ キャストアドレスだけを対象に、最短パスツリーまたは共有ツリーのいずれかを指定します。

## ナビゲーション パス

[Route Tree] タブには、[PIM] ページからアクセスできます。詳細については、 PIM の設定 (14 ページ)を参照してください。

## 関連項目

- [PIM] ページ [Protocol] タブ (15 ページ)
- [PIM] ページ [Rendezvous Points] タブ (20 ページ)
- [PIM] ページ [Request Filter] タブ (24 ページ)

## フィールド リファレンス

### 表 **<sup>17</sup> : [Route Tree]** タブ

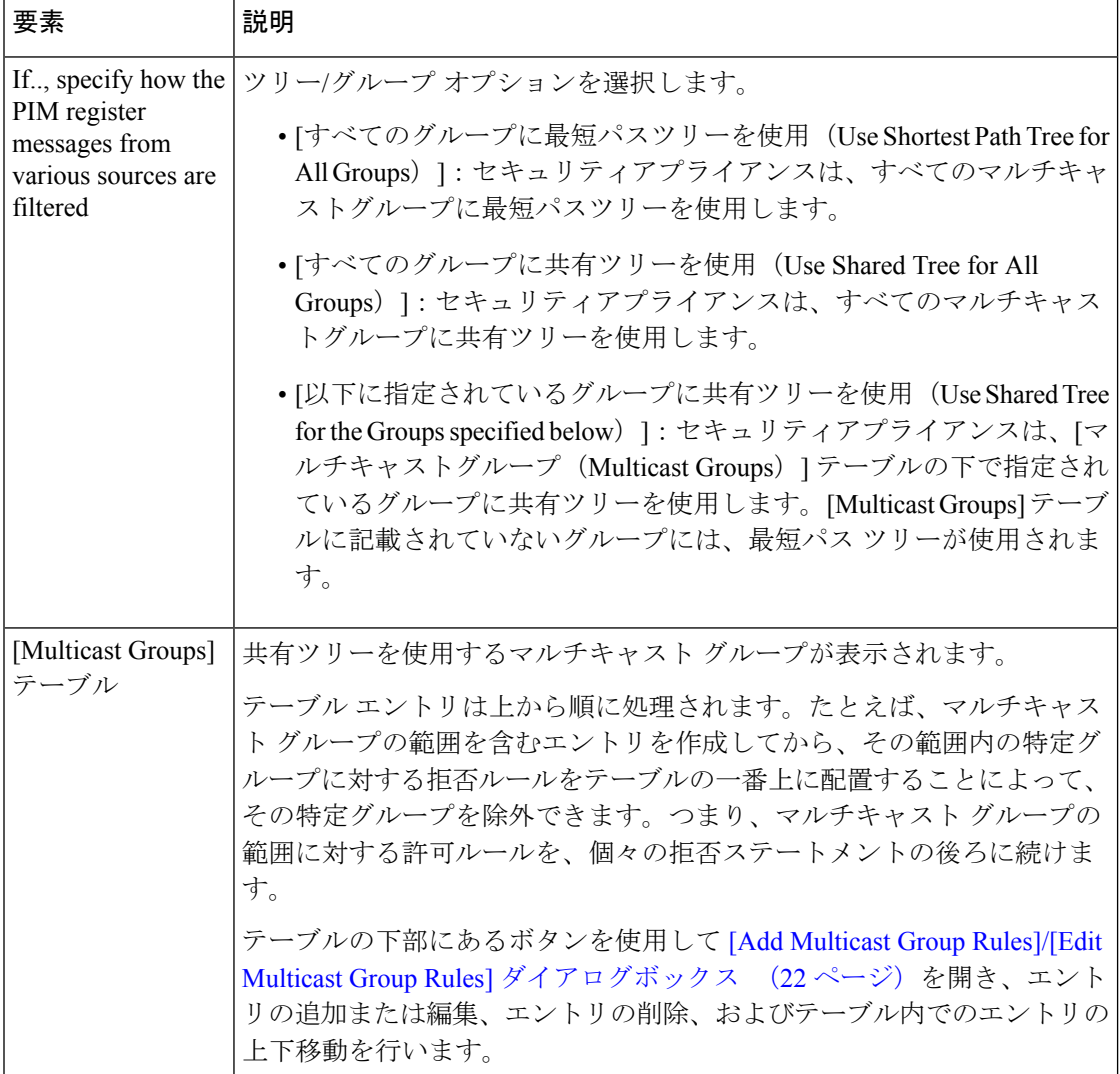

# **[PIM]** ページ **- [Request Filter]** タブ

セキュリティアプライアンスがランデブーポイントとして機能しているときには、ランデブー ポイントに登録されるマルチキャスト送信元を制限できます。これにより、未認可の送信元が ランデブー ポイントに登録されることを回避できます。[Request Filter] タブでは、セキュリ ティアプライアンスがPIM Registerメッセージを受け付けるマルチキャスト送信元と、拒否す るマルチキャスト送信元を定義できます。

## ナビゲーション パス

[Request Filter] タブには、[PIM] ページからアクセスできます。詳細については、 PIM の設定 (14 ページ)を参照してください。

## 関連項目

- [PIM] ページ [Protocol] タブ (15 ページ)
- [PIM] ページ [Rendezvous Points] タブ (20 ページ)
- [PIM] ページ [Route Tree] タブ (23 ページ)

フィールド リファレンス

|  |  |  |  | 表 18 : [Request Filter] タブ |  |  |
|--|--|--|--|----------------------------|--|--|
|--|--|--|--|----------------------------|--|--|

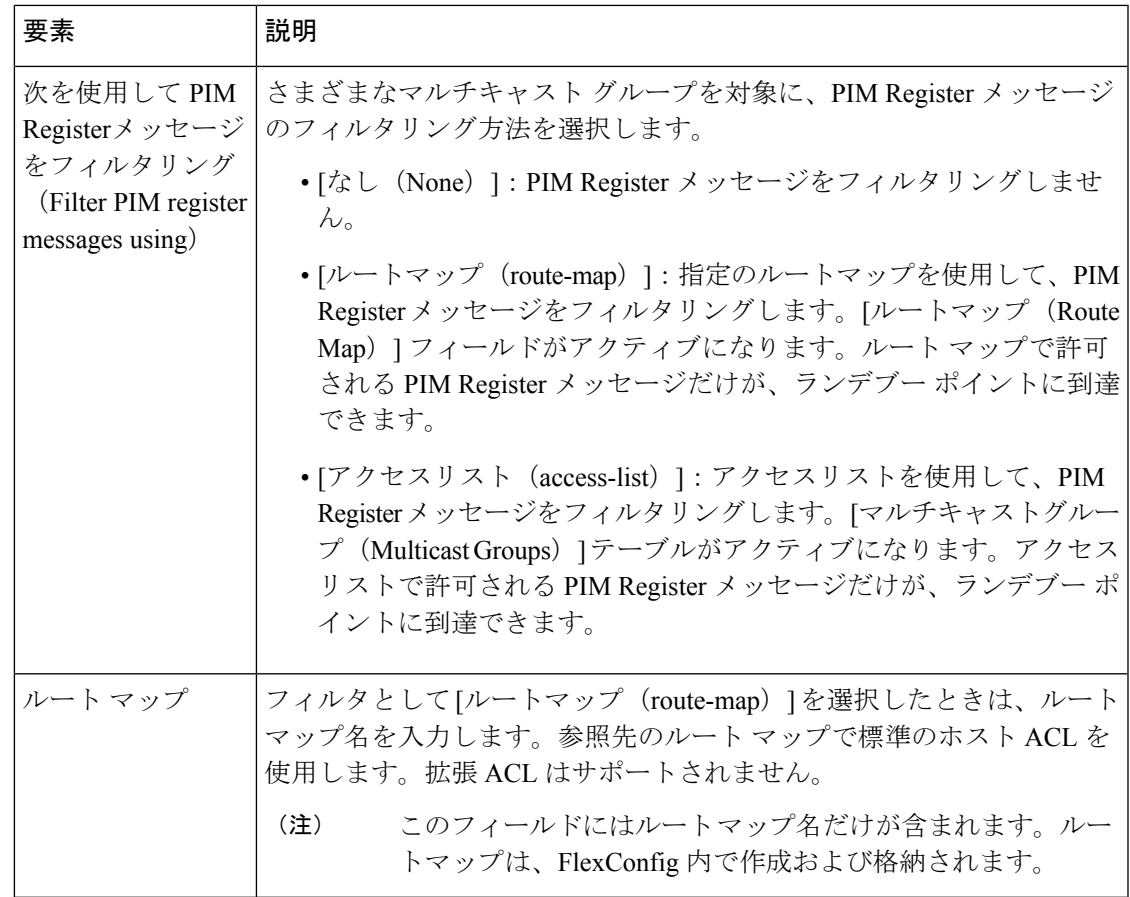

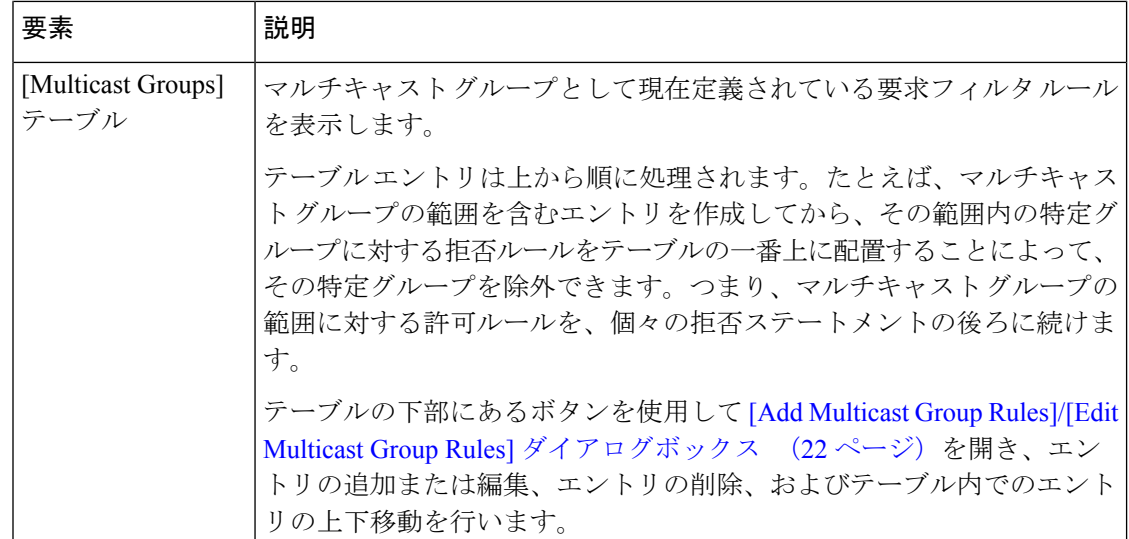

## **[Add Multicast Group Rules]/[Edit Multicast Group Rules]** ダイアログボックス

[Add/Edit Multicast GroupRules]ダイアログボックスは、アプライアンスがランデブーポイント として機能するときに、セキュリティ アプライアンスへの登録を拒否または許可するマルチ キャスト送信元を定義するために使用します。送信元 IP アドレスおよび宛先マルチキャスト アドレスに基づいて、フィルタ ルールを作成します。

ナビゲーション パス

[Add/Edit Multicast Group Rules] ダイアログボックスには、 [PIM] ページ - [Request Filter] タブ (24ページ)からアクセスできます。

フィールド リファレンス

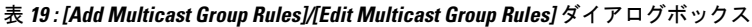

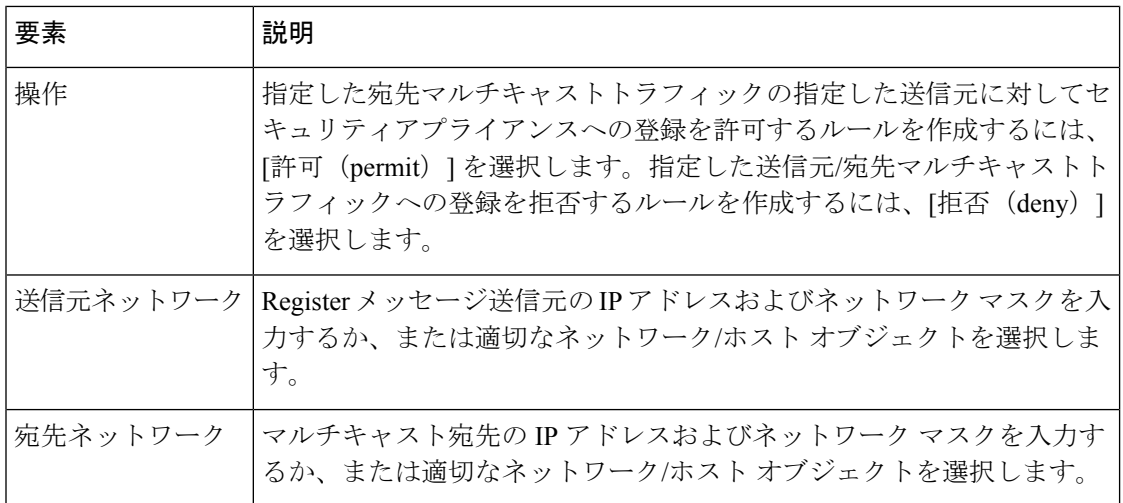

# **PIM** ページ **-** ブートストラップ ルータ タブ

PIM ブートストラップ ルータ (BSR) は、RP 機能およびグループの RP 情報をリレーするた めに候補のルータを使用する動的ランデブーポイント (RP) セレクションモデルです。RP 機 能にはRPの検出が含まれており、RPにデフォルトルートを提供します。これは、一連のデバ イスを BSR の選択プロセスに参加する候補の BSR(C-BSR)として設定し、その中から BSR を選択することで実現します。BSR が選択されると、候補のランデブーポイント(C-RP)と して設定されたデバイスは、選定された BSR にグループマッピングの送信を開始します。次 に、BSR はホップ単位で PIM ルータ間を移動する BSR メッセージ経由で、マルチキャストツ リーに至る他のすべてのデバイスにグループ/RP マッピング情報を配布します。

[ブートストラップルータ (Boot Strap Router) ] タブを使用して、デバイスを PIM ブートスト ラップルータとして設定できます。

## ナビゲーション パス

[PIM] ページから [ブートストラップルータ(BootStrap Router)] タブにアクセスできます。詳 細については、 PIM の設定 (14 ページ)を参照してください。

## 関連項目

- [PIM] ページ [Protocol] タブ (15 ページ)
- [PIM] ページ [Rendezvous Points] タブ (20 ページ)
- [PIM] ページ [Route Tree] タブ (23 ページ)

## フィールド リファレンス

表 **<sup>20</sup> : [**ブートストラップルータ(**Boot Strap Router**)**]** タブ

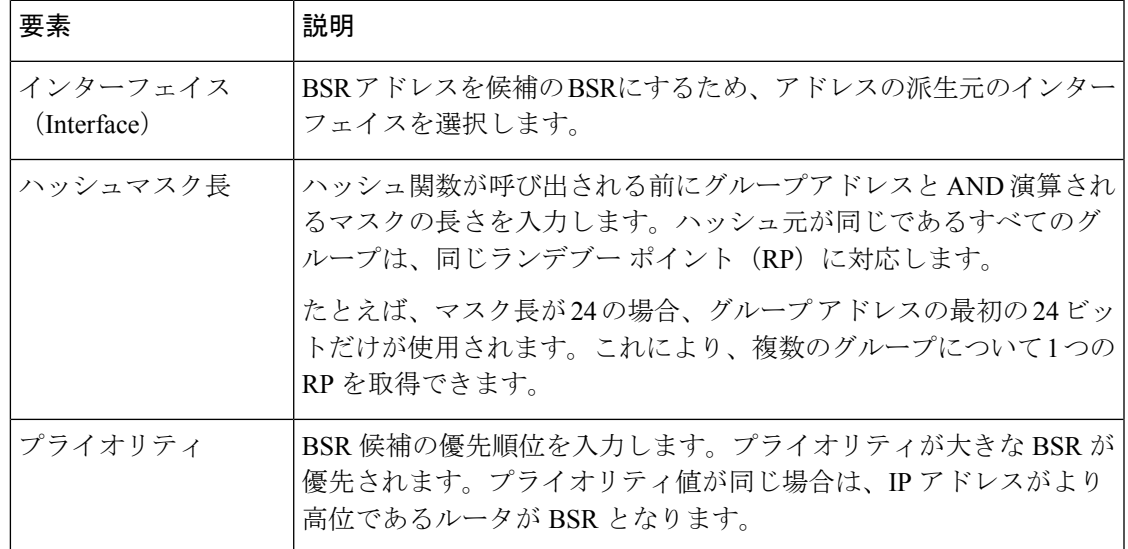

## **[**ブートストラップルータの追加**/**編集(**Add/Edit Bootstrap Router**)**]** ダイアログボックス

[ブートストラップルータの追加/編集(Add/Edit Bootstrap Router)] ダイアログボックスを使用 して、ブートストラップルータをボーダー BSR として設定します。BSR メッセージを異なる ドメイン間で交換しないでください。そのようにすると、一方のドメインにあるルータが他方 のドメインにあるランデブーポイント (RP) を選択し、結果としてドメイン間でプロトコルが 誤動作したり分離が行われなかったりする可能性があるためです。

PIMスパースモード (PIM-SM) のドメインの境界インターフェイスは、特にそのインターフェ イスによって到達可能な隣接ドメインもPIM-SMを実行している場合、該当するドメインとの 特定のトラフィックのやりとりを回避するように設定されています。そのため、該当するイン ターフェイスでの BSR メッセージの送受信を防ぐ目的で、そのインターフェイスをボーダー BSR として設定します。

## ナビゲーション パス

[ブートストラップルータの追加/編集(Add/Edit Bootstrap Router)] ダイアログボックスには、 PIM ページ - ブートストラップ ルータ タブ (27 ページ)からアクセスできます。

## フィールド リファレンス

表 **21 : [**ブートストラップ ルータの追加**/**編集**]** ダイアログボックス

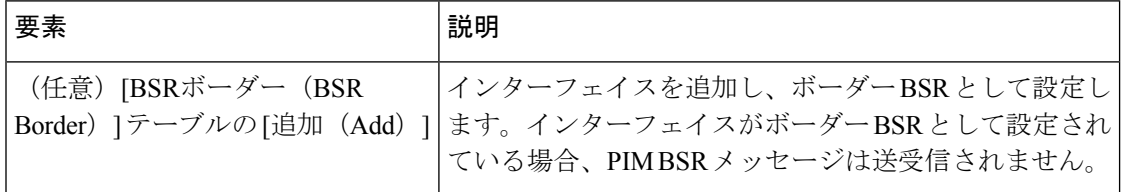

翻訳について

このドキュメントは、米国シスコ発行ドキュメントの参考和訳です。リンク情報につきましては 、日本語版掲載時点で、英語版にアップデートがあり、リンク先のページが移動/変更されている 場合がありますことをご了承ください。あくまでも参考和訳となりますので、正式な内容につい ては米国サイトのドキュメントを参照ください。